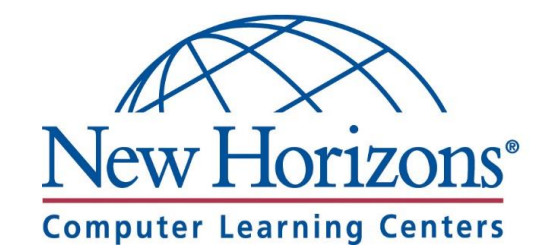

# CLASS PREPARATION GUIDE

For Students attending an Online Class at a New Horizons Center

# CONNECTING TO ONLINE LIVE

#### Get Started

- 1. Navigate to [https://lms.nhcms.net](https://lms.nhcms.net/)
- 2. Username: Full Email Address
- 3. Default Password (Case Sensitive): P@ssw0rd
- 4. View your available classes by clicking the **My Training** button
- 5. Select your upcoming class by clicking on the class title in the class list.

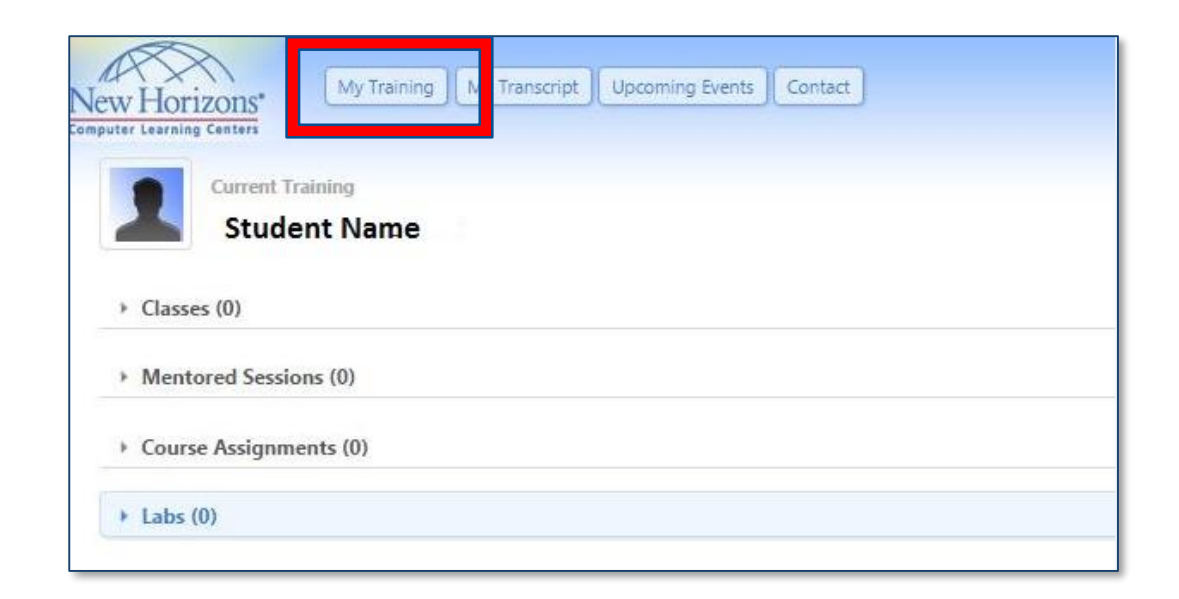

# CLASS AGREEMENTS

- Please view and accept all the required Agreements. *(These will vary depending on your class)*
- You will not be able to launch your classroom environment if you do not perform this step.

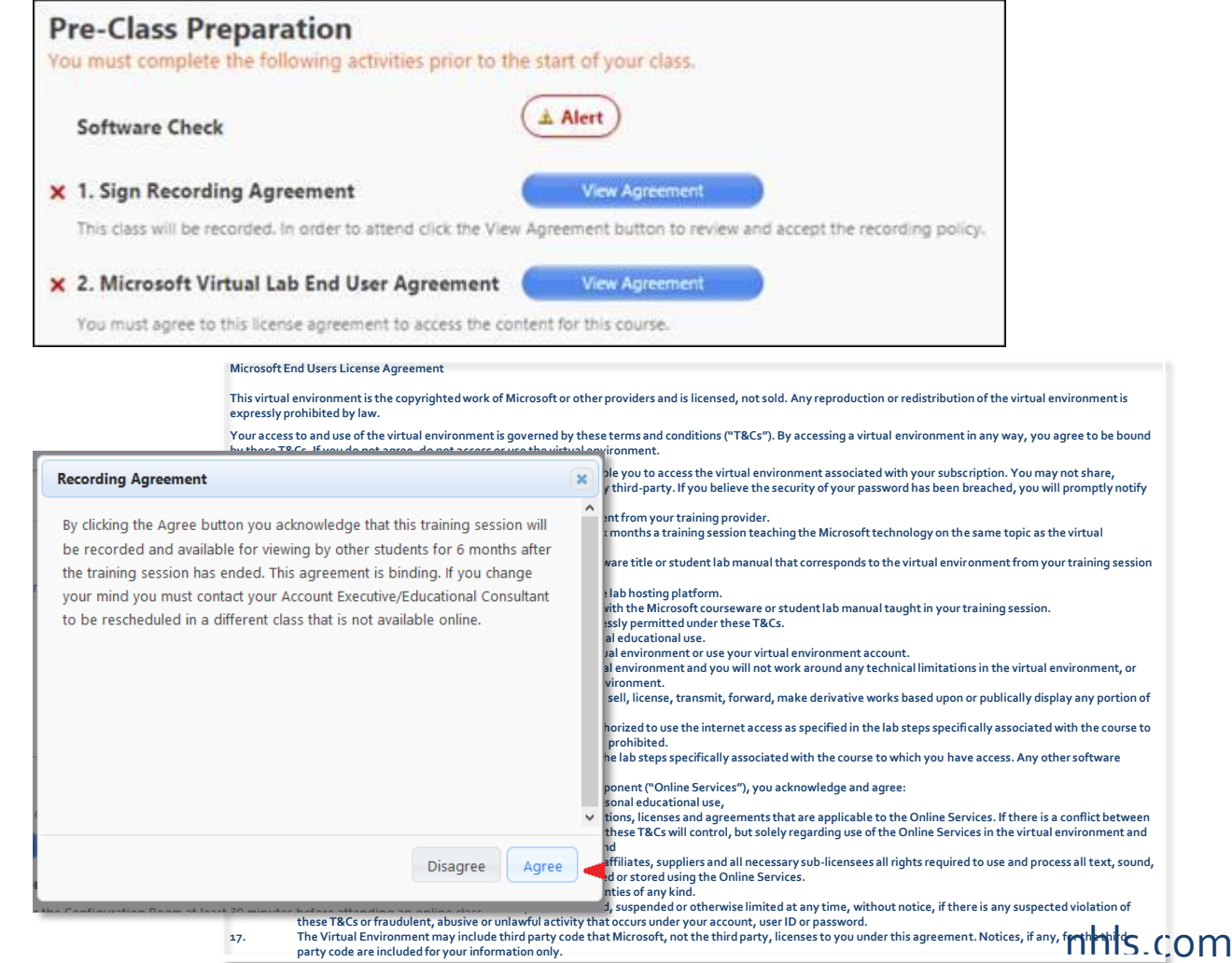

#### COURSEWARE

If your class will utilize physical courseware, it will waiting for you when you arrive at our center. Most of our classes now utilize digital courseware and the methods used to access that courseware may differ by publisher. Please use the table below to locate the type of class you are attending and follow the instructions regarding accessing your digital courseware.

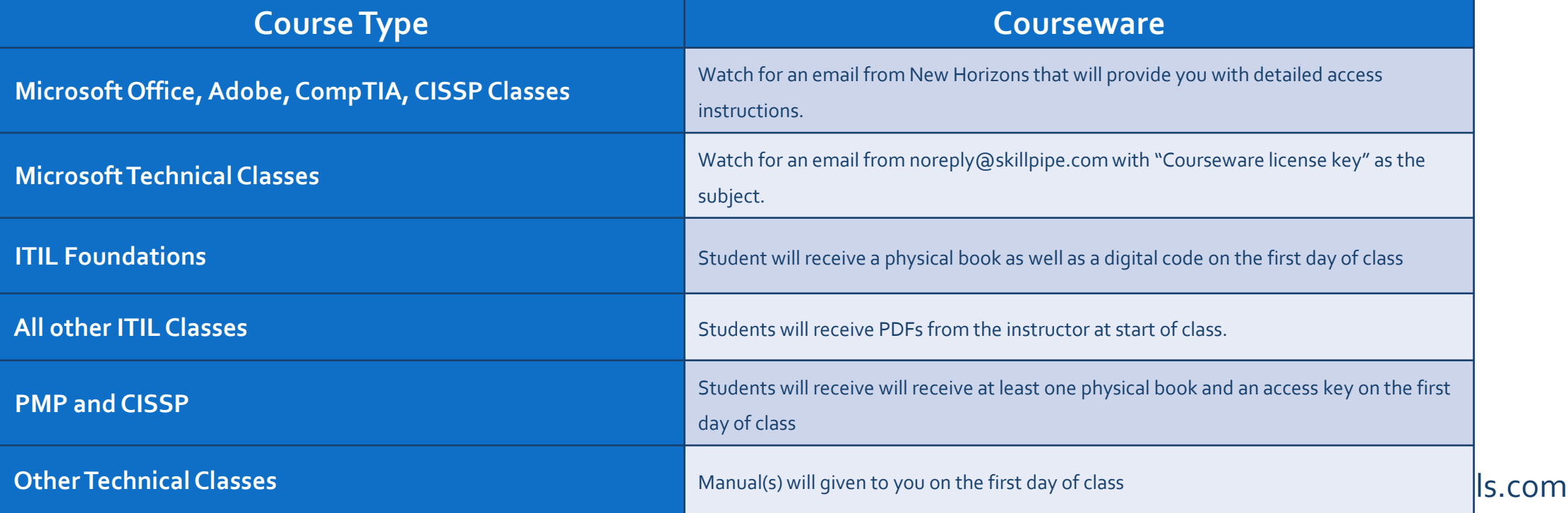

## READY FOR CLASS!

- You have successfully tested your system for your class and your upcoming labs!
- Below the Software Check area, the "Launch Class" button will appear thirty (30) minutes prior to your class start day/time.
- NOTE: After you click the "Launch Class" button you will be prompted to enter your zip code before the Adobe Connect classroom launches. This prompt will happen every time you launch into an Online Live class. If the pop -up does not appear please check your browser's pop -up blocker settings.
- NOTE: If your instructor has not already entered the class, you will be placed in the waiting room and launched into the classroom when your instructor arrives.

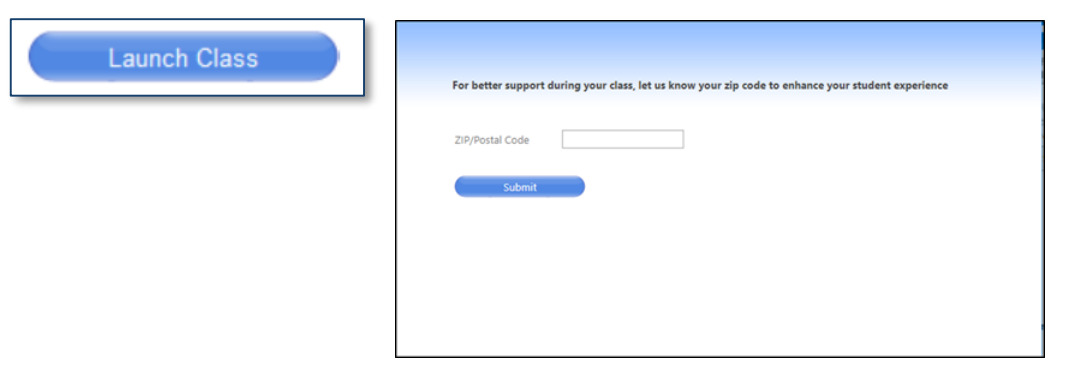

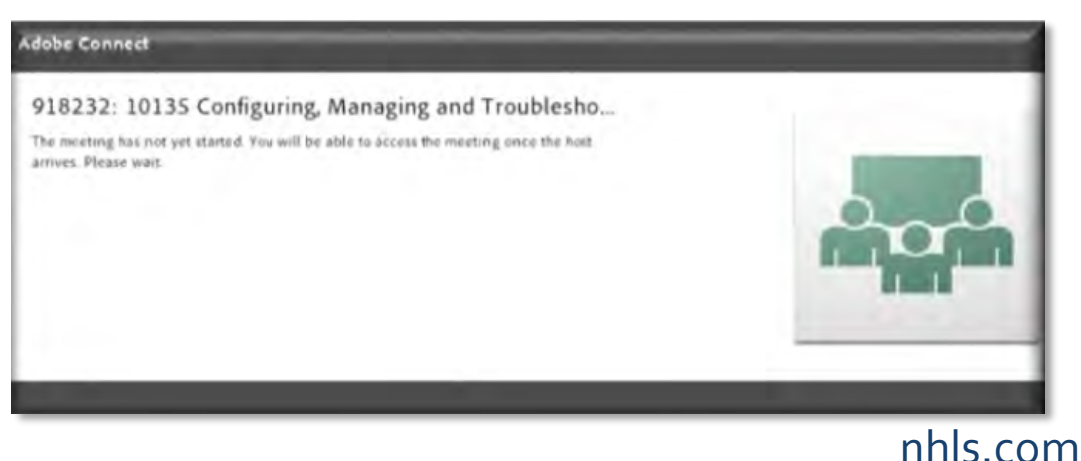

## QUESTIONS OR PROBLEMS?

- Email: [OLLhelpdesk@nhls.com](mailto:OLLhelpdesk@nhls.com)
- Phone: 1-646-695-5777